### **1. Adres strony**

Pod adresem<https://gddkia.eb2b.com.pl/open-auctions.html> publicznie dostępne są wszystkie poprzedzone ogłoszeniem (publikowanym w BZP lub TED) postępowania Generalnej Dyrekcji Dróg Krajowych i Autostrad.

Widok ma formę tabeli.

W kolumnach widoczne są – dla każdego postępowania – usystematyzowane informacje dot.:

ID (identyfikator systemowy),

nr ewidencyjny (numer systemowy),

**nr postępowania** (numer nadany przez Zamawiającego, taki jak w ogłoszeniu),

**nazwa** (nazwa nadana przez Zamawiającego, taka jak w ogłoszeniu),

organizator (zawsze GDDKiA),

**Zamawiający** (właściwy Oddział lub Centrala).

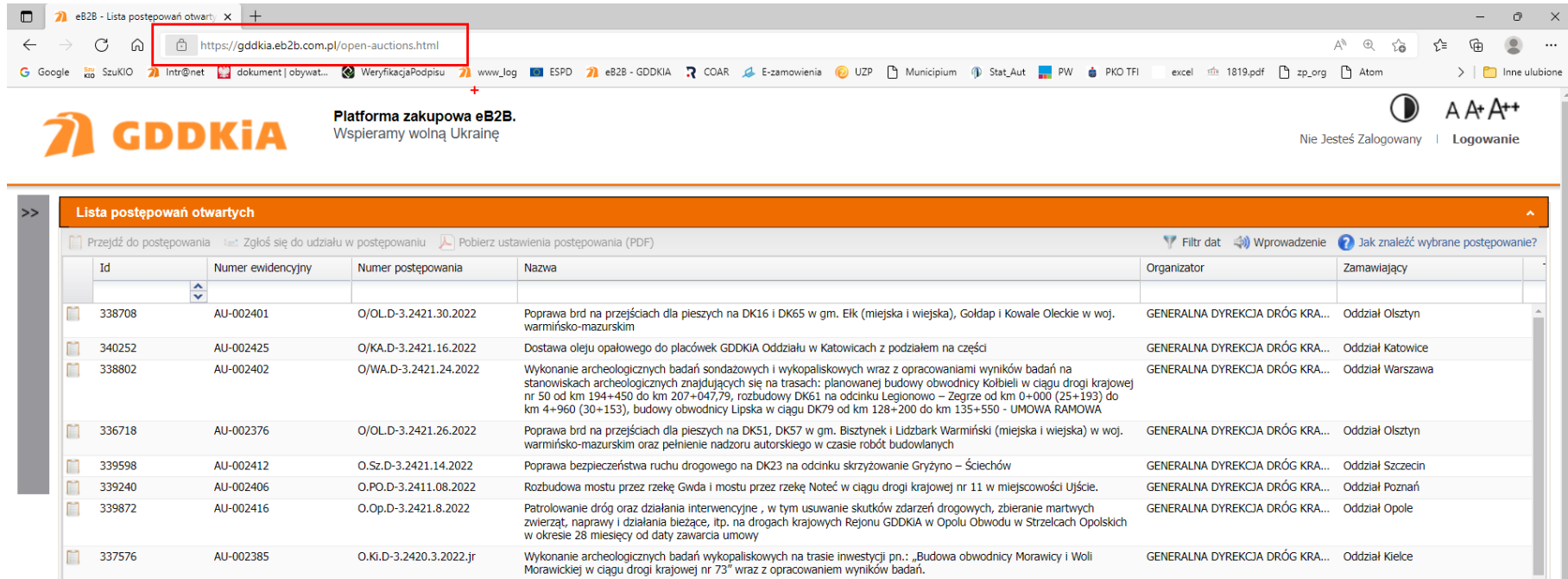

Instruktaż jak poruszać się po platformie jest dostępny w widoku głównym pod adresem [https://gddkia.eb2b.com.pl/open-auctions.html:](https://gddkia.eb2b.com.pl/open-auctions.html)

a. w postaci filmu - po kliknięciu w polecenie "Wprowadzenie" (na górnej belce) otwiera się okno z filmem.

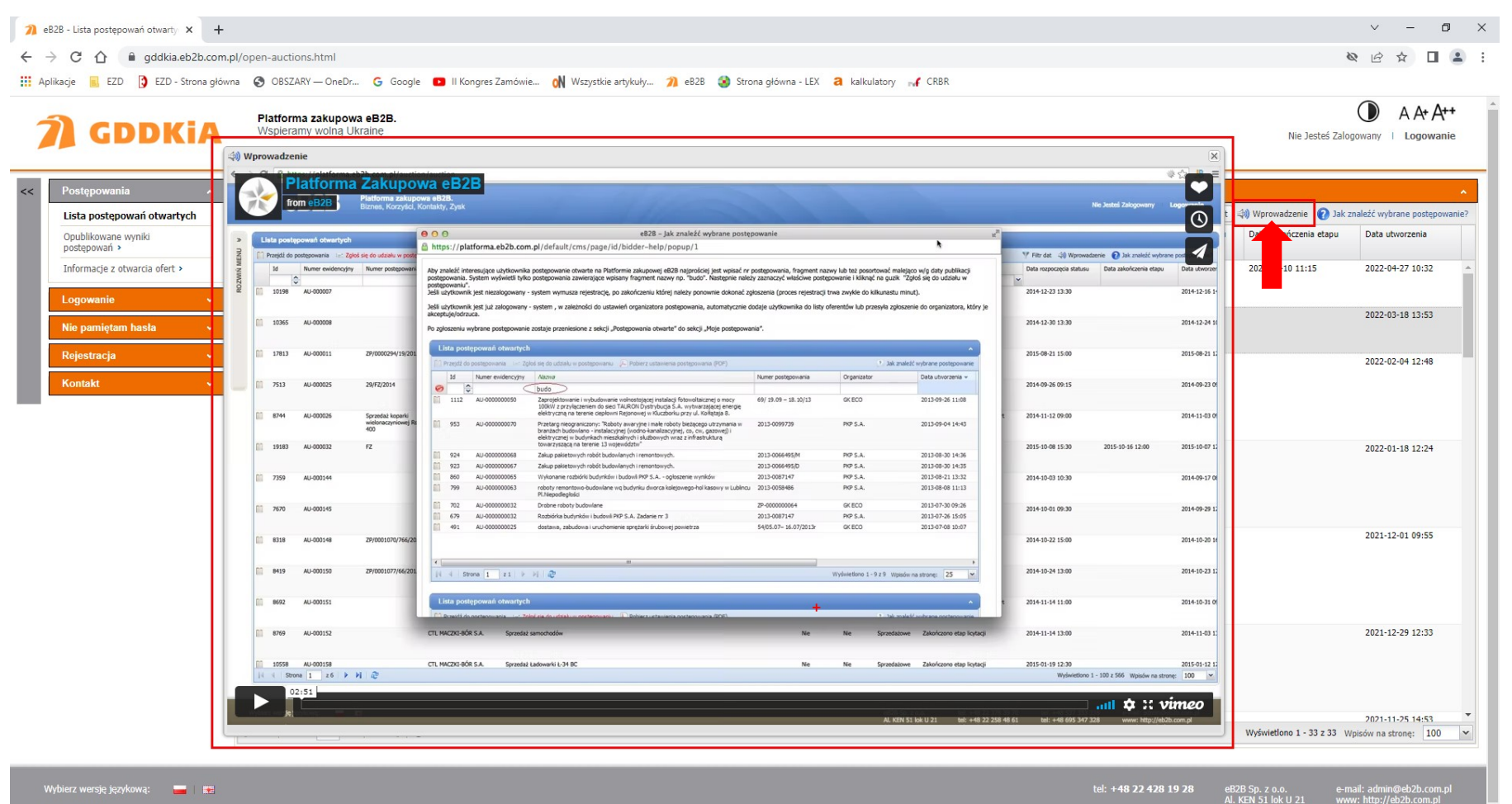

b. w postaci tekstowej - po kliknięciu w polecenie "Jak znaleźć wybrane postępowanie" (na górnej belce) otwiera się okno z informacją.

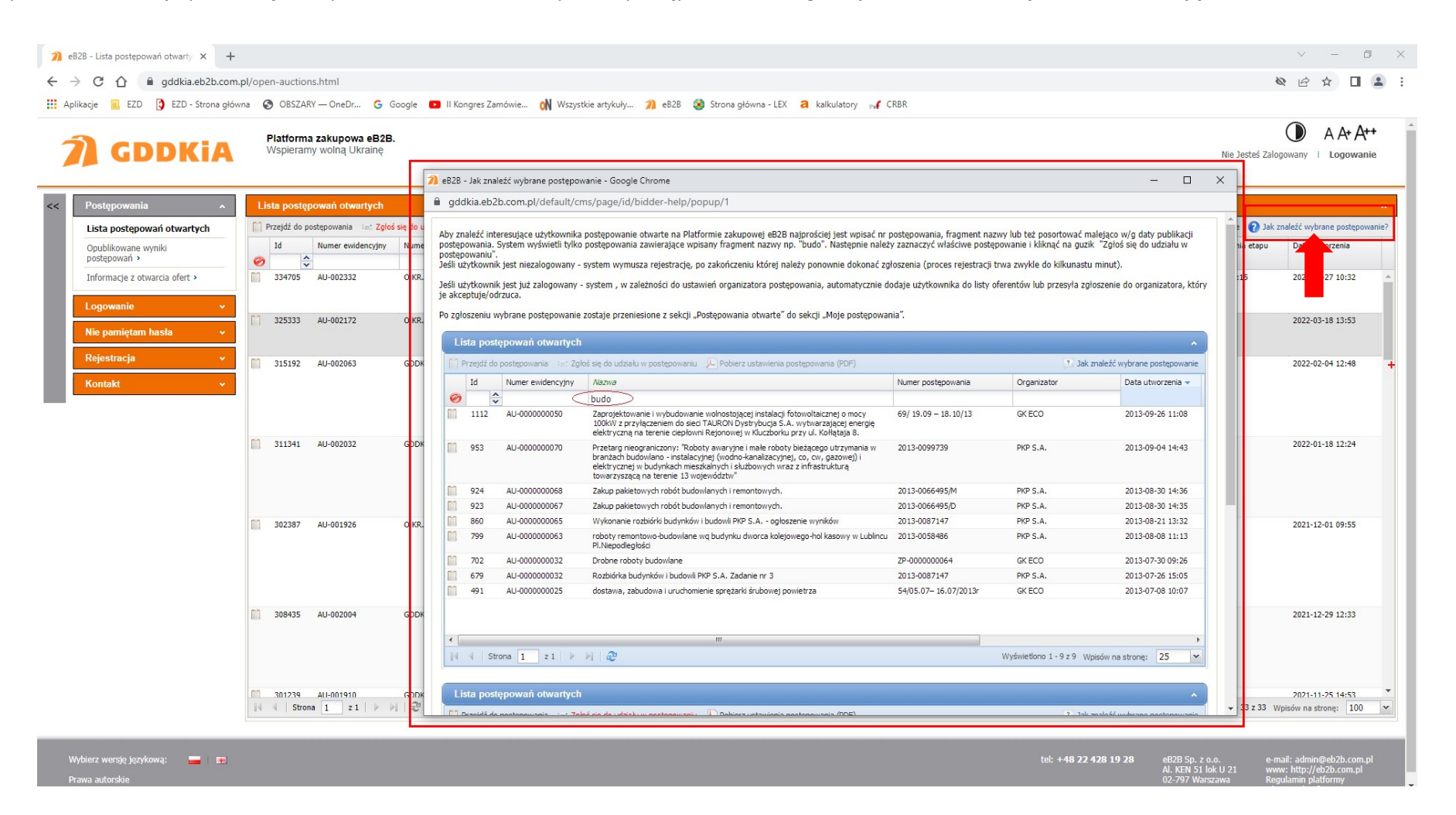

### **2. Przeszukiwanie / selekcjonowanie informacji**

Jeżeli znana jest **nazwa postępowania**, lub nawet fragment jakiegoś słowa w tej nazwie (i nie musi być to słowo kluczowe) w kolumnie "Nazwa" w puste pole pod nagłówkiem tej kolumny należy wpisać to słowo lub jego fragment.

Wtedy zostaną wyszukane wszystkie postępowania, które w nazwie mają wpisaną w puste pole pod nagłówkiem kolumny sekwencje znaków.

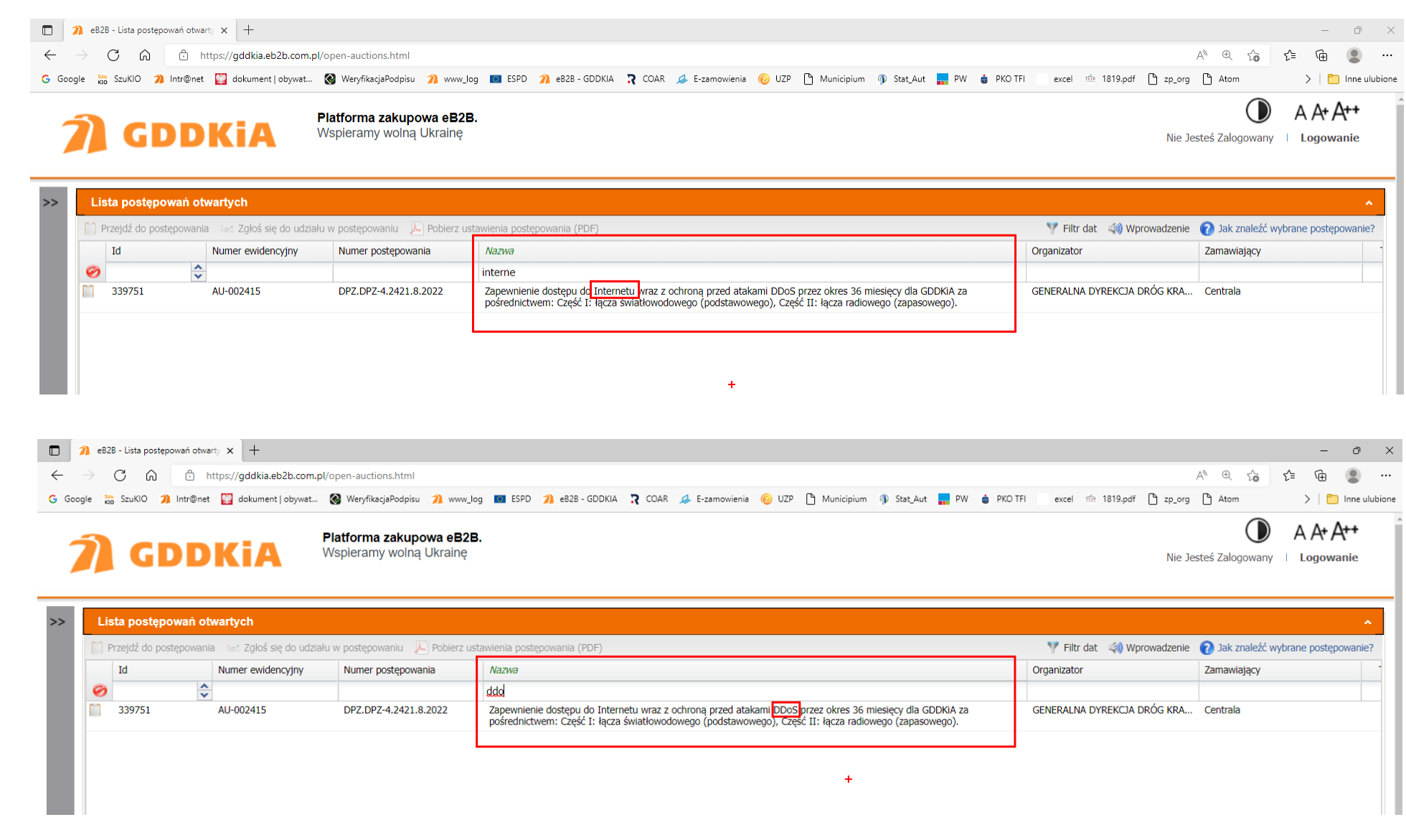

Jeżeli znany jest **numer postępowania**, lub nawet fragment tego numeru w kolumnie "Numer postępowania" w puste pole pod nagłówkiem tej

kolumny należy wpisać numer lub jego fragment.

Wtedy zostaną wyszukane wszystkie postępowania, które w numerze mają wpisaną w puste pole pod nagłówkiem kolumny wybraną sekwencje znaków.

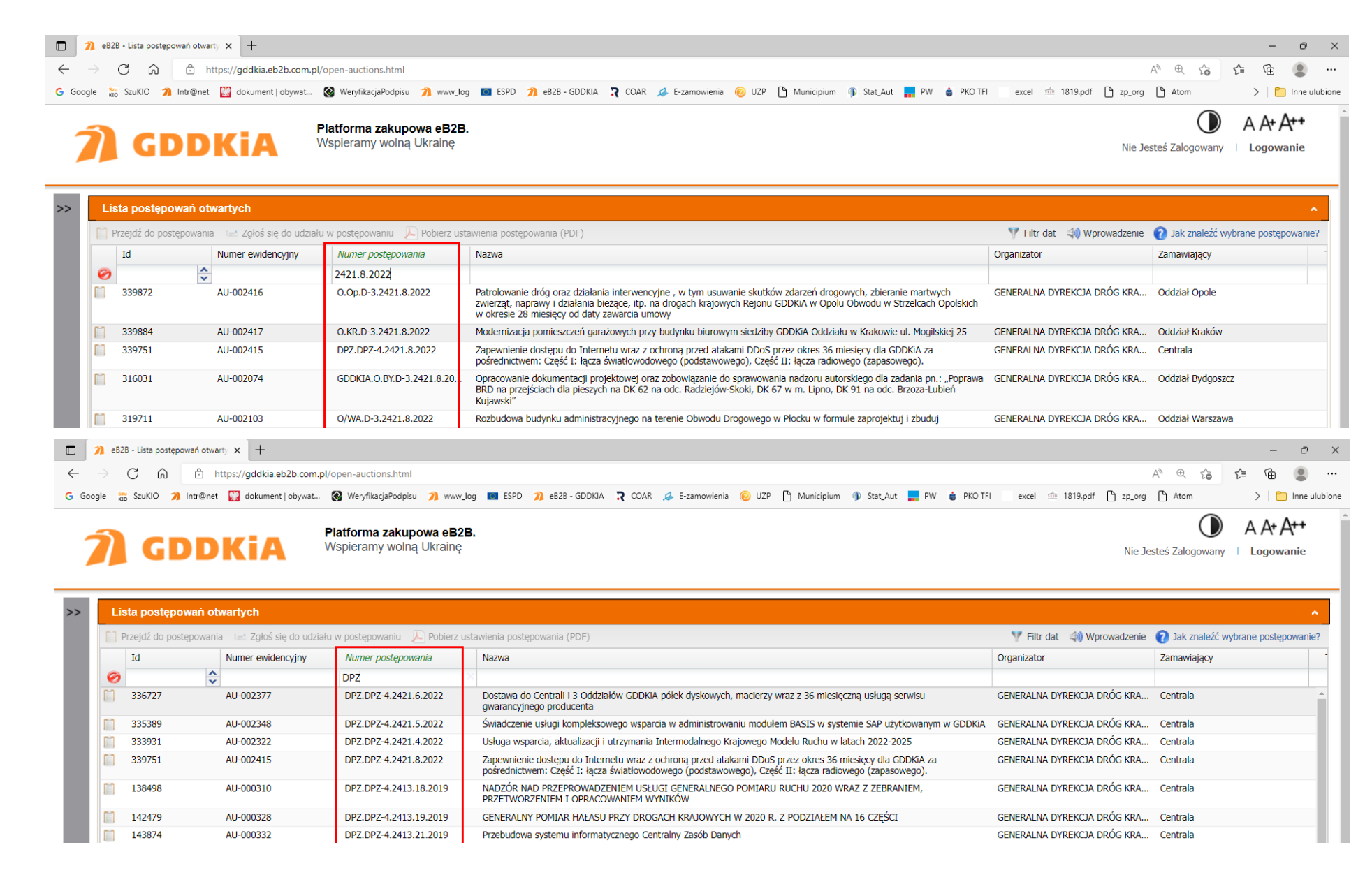

Jeżeli znany jest ID postępowania w kolumnie "Id" w puste pole pod nagłówkiem tej kolumny należy wpisać ten numer.

Wtedy zostanie wyszukane to konkretne postępowanie, któremu nadany był wpisany numer ID.

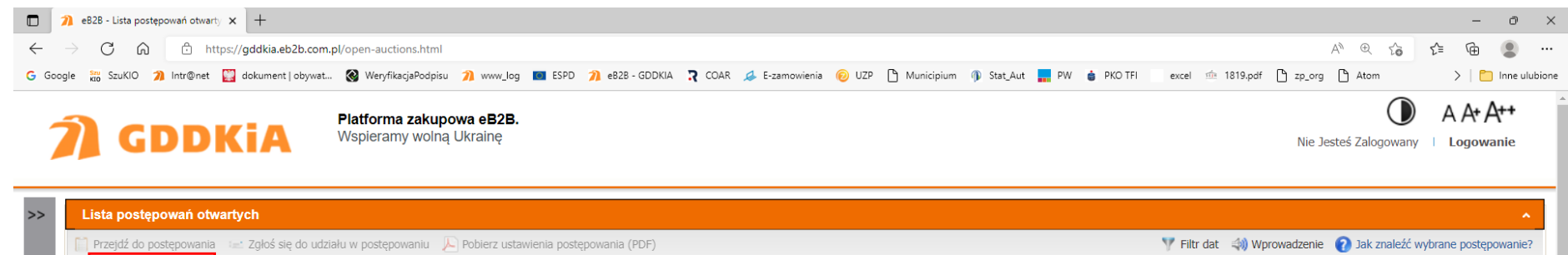

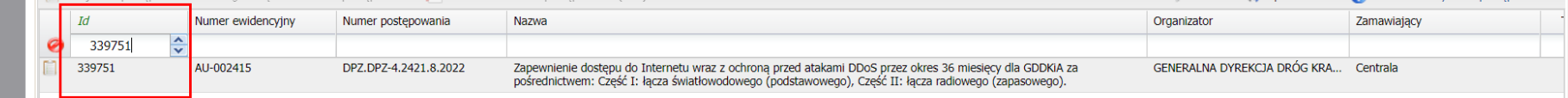

Jeżeli znany jest **Zamawiający (Oddział lub Centrala)** albo chcemy znaleźć postępowania ogłaszane przez Centralę lub konkretny Oddział, w kolumnie "Zamawiający" w puste pole pod nagłówkiem tej kolumny należy wpisać nazwę wybranego Zamawiającego lub jej fragment. Wtedy zostaną wyszukane wszystkie postępowania, które mają w nazwie Zamawiającego wpisaną w puste pole pod nagłówkiem kolumny wybraną sekwencje znaków.

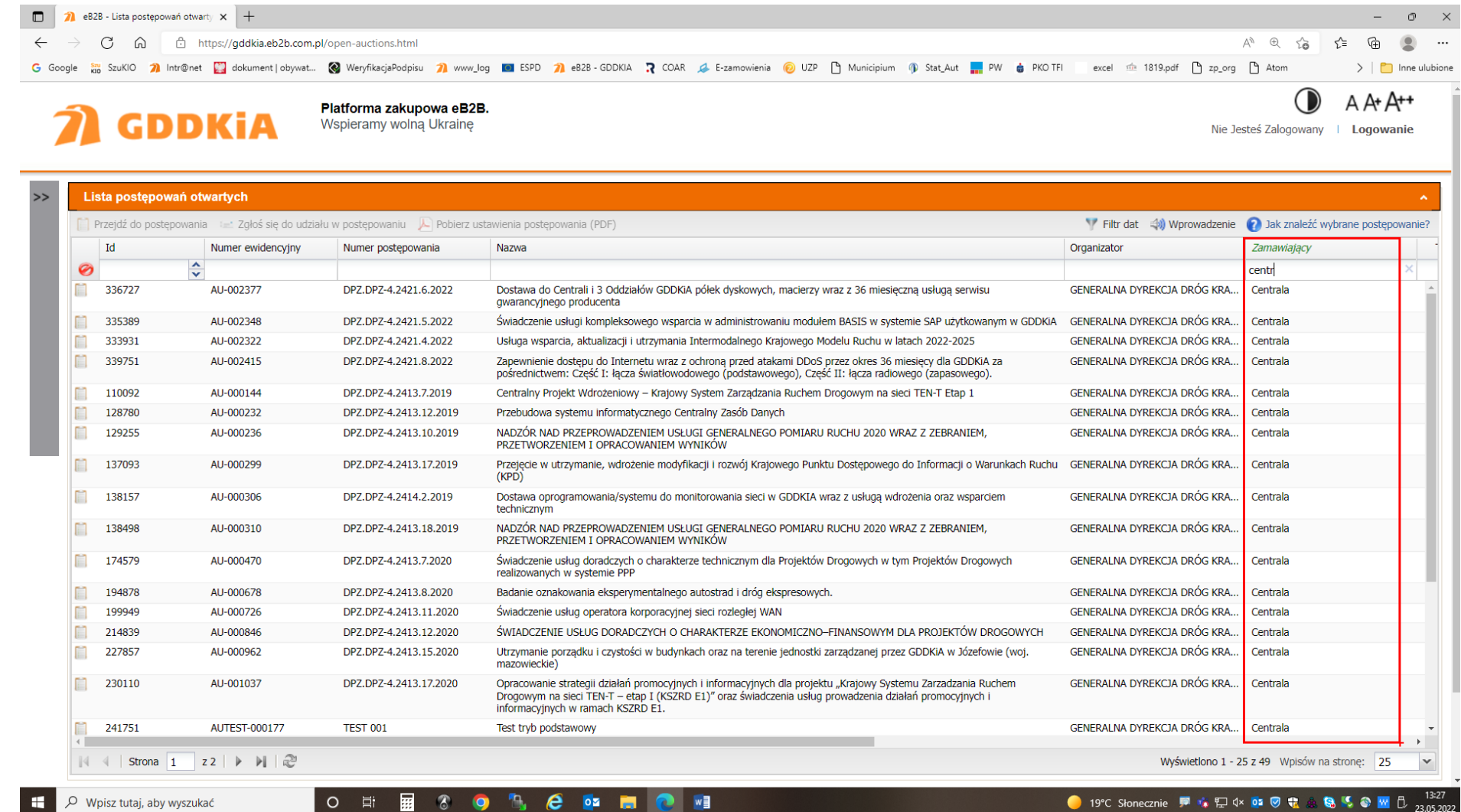

**[7]**

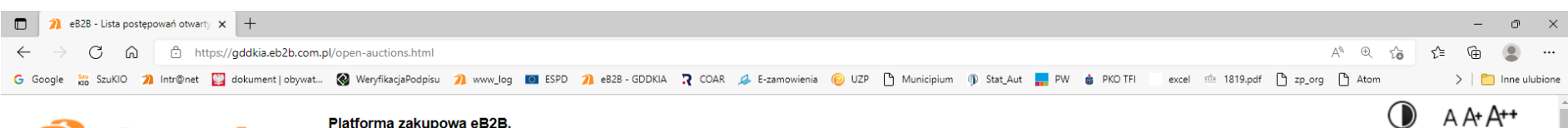

# **A** GDDKIA

**Platforma zakupowa eB2B.**<br>Wspieramy wolną Ukrainę

Nie Jesteś Zalogowany | Logowanie

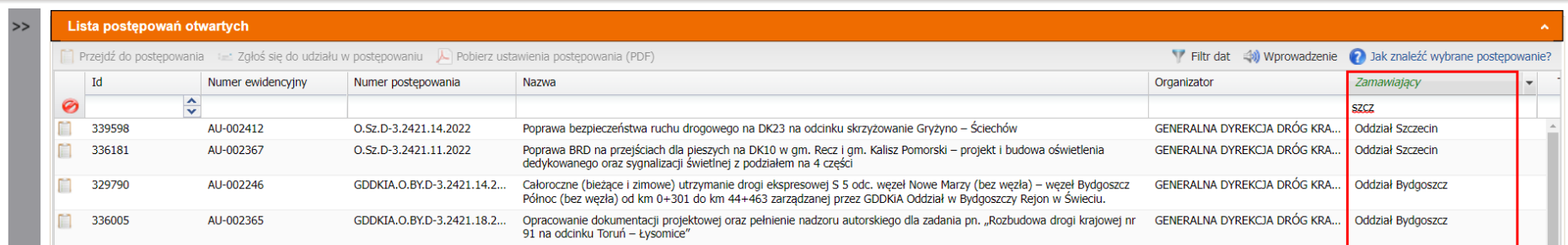

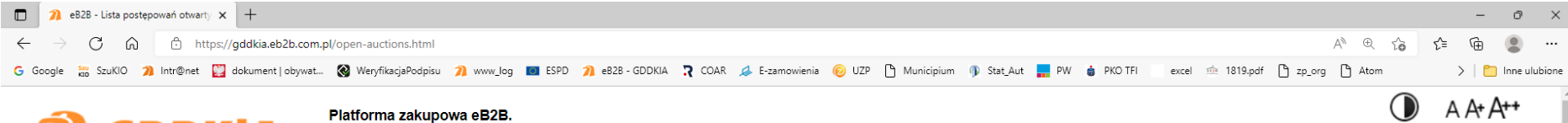

7 GDDKIA

# Platforma zakupowa eB2B.<br>Wspieramy wolną Ukrainę

Nie Jesteś Zalogowany | Logowanie

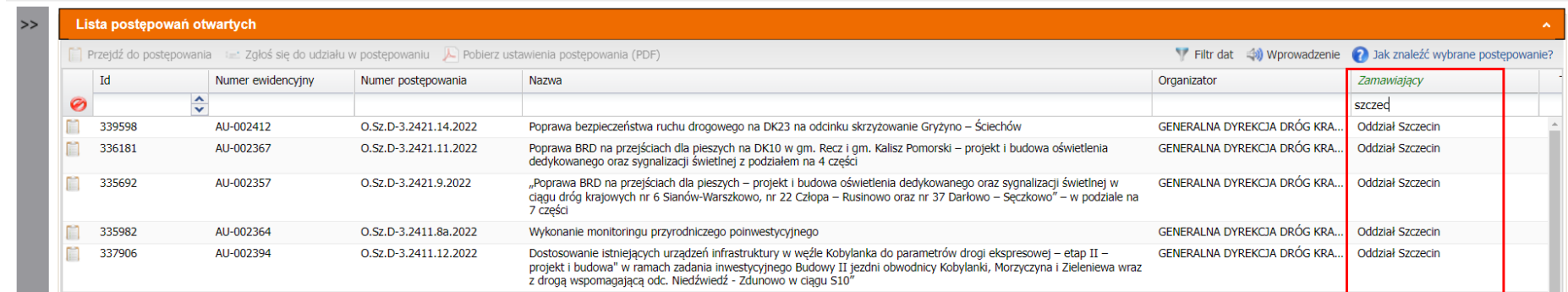

Jeżeli **chcemy bardziej zawęzić wyniki** przeszukiwania w puste pola pod nagłówkiem wybranych kolumny wpisujemy sekwencję znaków (nazwę,

numer lub znane nam ich fragmenty).

Wtedy zostaną wyszukane wszystkie postępowania, które w wybranych kolumnach mają wpisane w puste pola pod nagłówkami tych kolumn wybrane sekwencie znaków.

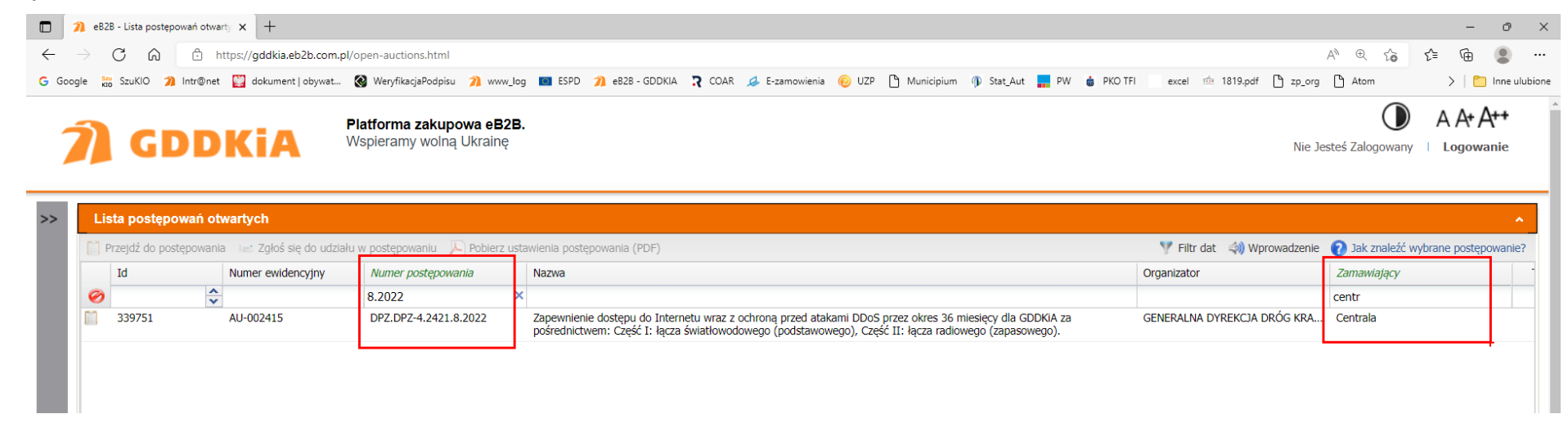

#### Jeżeli **chcemy zrezygnować** z przeszukiwania to:

- a. w uzupełnionych polach pod nagłówkiem wybranych kolumny klikamy krzyżyk i kasujemy założony przez nas filtr, albo
- b. klikamy znak (czerwone przekreślone koło) na początku tabeli o i kasujemy wszystkie założone przez nas filtry.
- Wtedy ponownie beda widoczne wszystkie postępowania.

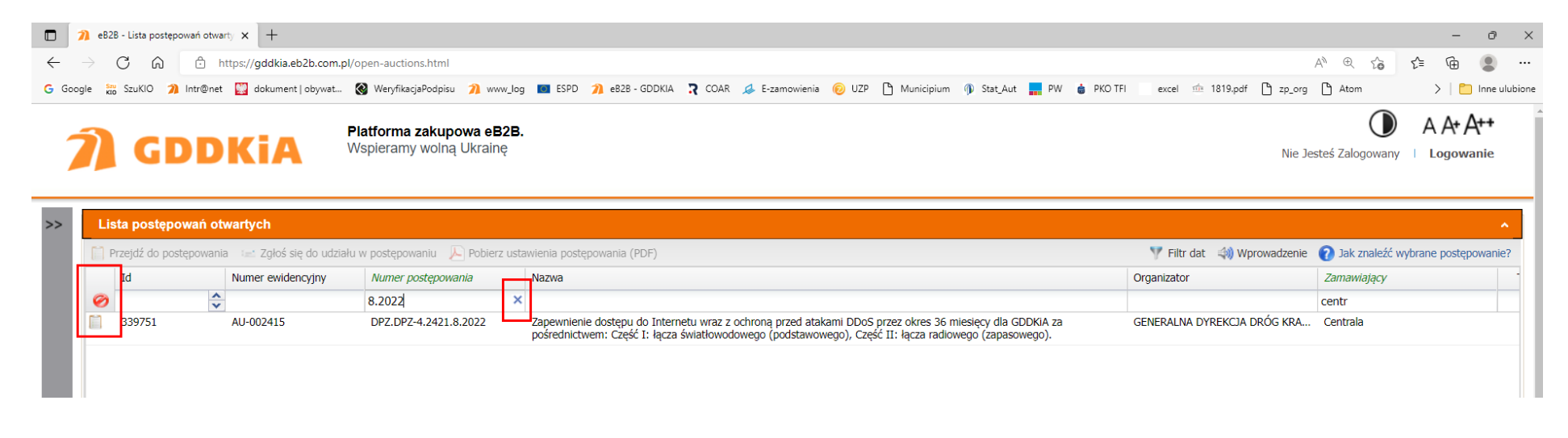

## **3. Wybór postępowania**

Jeżeli znaleźliśmy postępowanie, którym jesteśmy zainteresowani to możemy:

a. kliknąć na ikonę kartki "Podgląd postępowania" [wiersz będzie jasno szary]

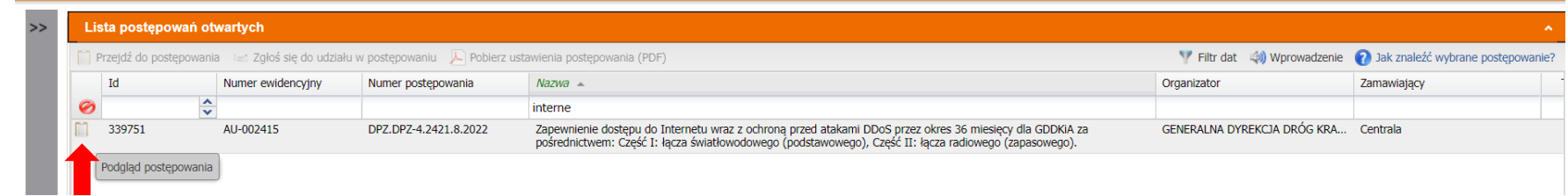

b. kliknąć na Nazwę postępowania [wiersz będzie jasno szary, a nazwa podkreślona]

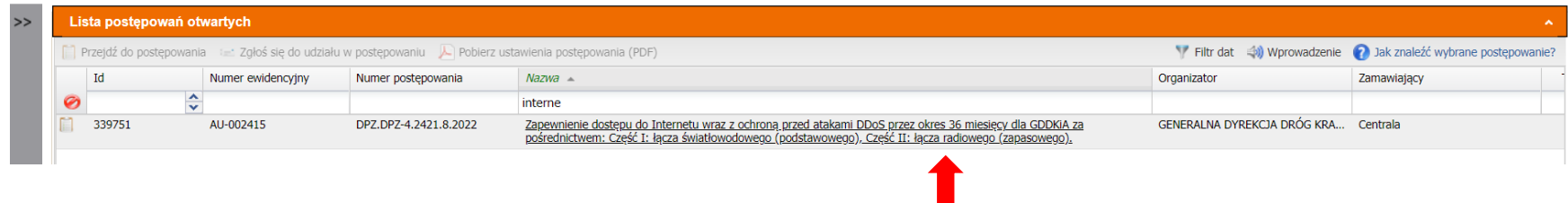

c. kliknąć w dowolnym miejscu na wiersz z wybranym postępowaniem [wiersz będzie ciemno szary] a następnie kliknąć pierwsze polecenie na belce z ikona kartki "Przejdź do postepowania"

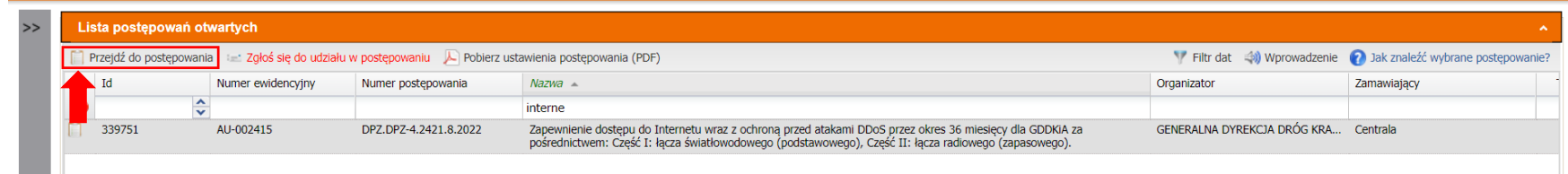

Każdy z powyższych wyborów przeniesie Wykonawcę bezpośrednio do postępowania do zakładki "Ustawienia postępowania".

### **4. Pobranie informacji**

Jeżeli znaleźliśmy postępowanie i chcemy zapoznać się z dokumentacją to w zakładce "Ustawienie postępowania" znajdują się ogólne informacje o postępowaniu (nazwa, krótki opis, tryb, rodzaj, termin publikacji oraz składania i otwarcia ofert).

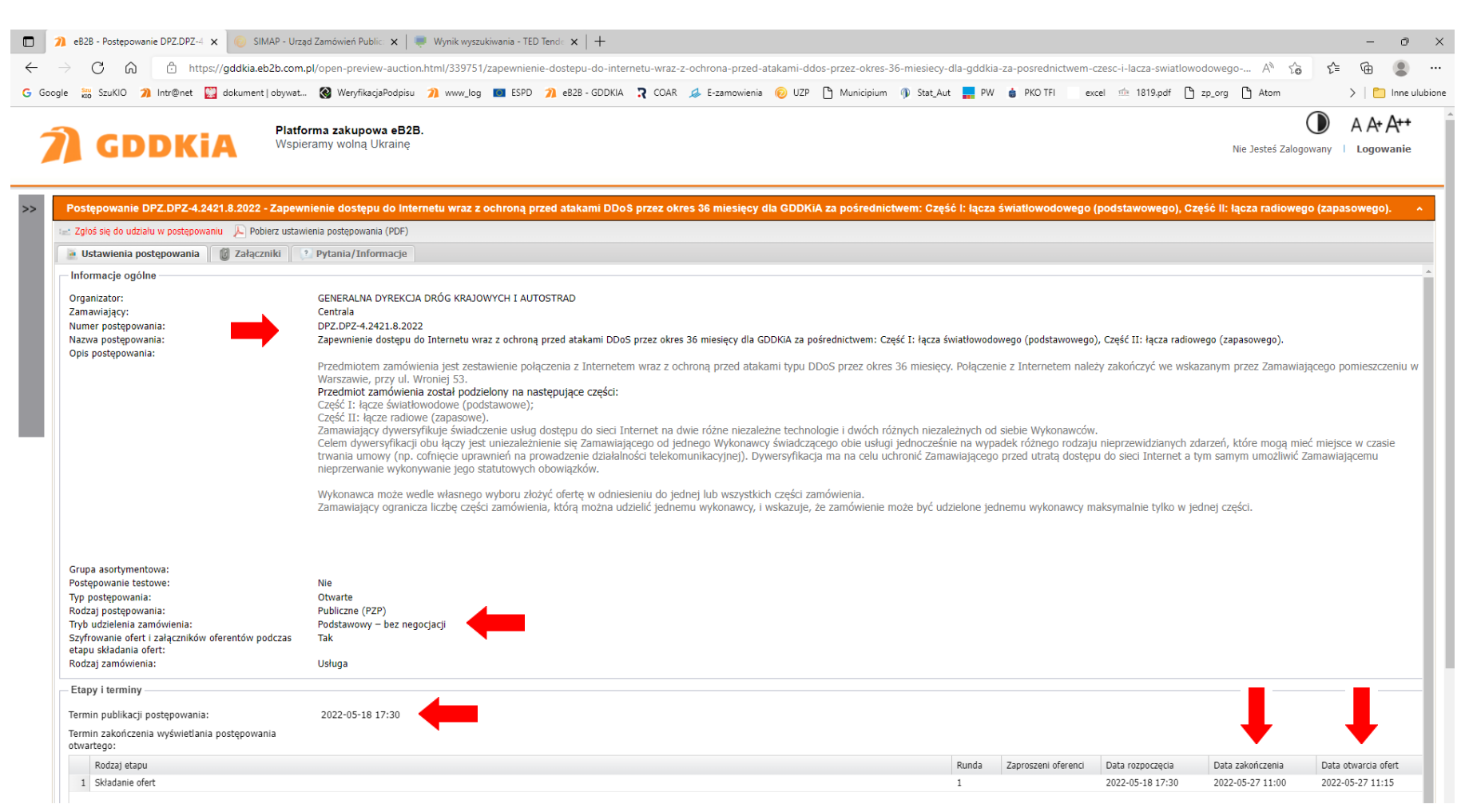

W kolejnej zakładce czyli zakładce "Załączniki" znajdują się dokumenty zamawiającego które udostępnia w postępowaniu (ogłoszenie, SWZ, formularze itp.) i wykonawca ma możliwość: a. pobrania wszystkich dokumentów zamawiającego jako paczki w formacie .zip klikając polecenie "Pobierz paczkę" albo

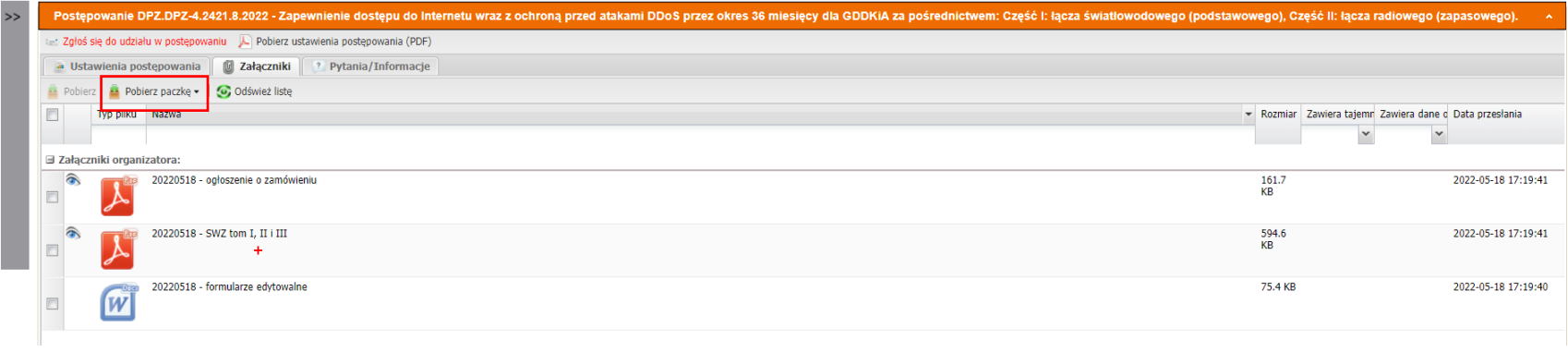

b. pobrania wybranych dokumentów zamawiającego jeśli dokona ich zaznaczenia (checkbox) klikając polecenie "Pobierz", albo

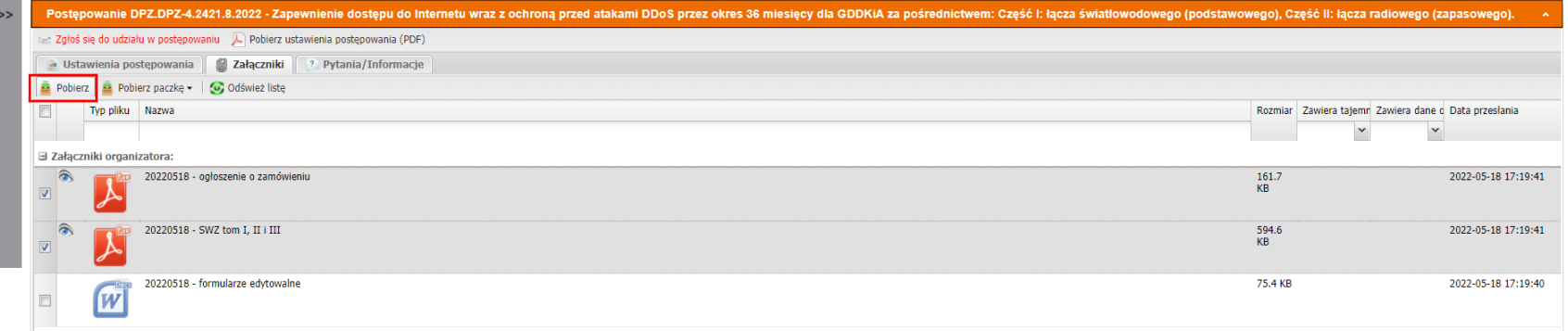

c. zapoznania się z wybranymi dokumentami pdf zamawiającego jeśli wybierze ich podgląd (ikona oka).

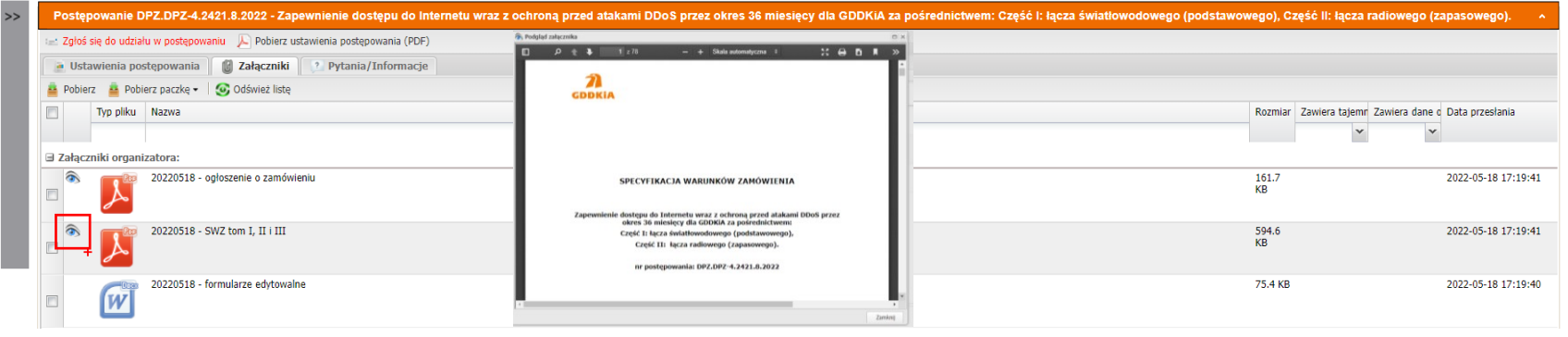